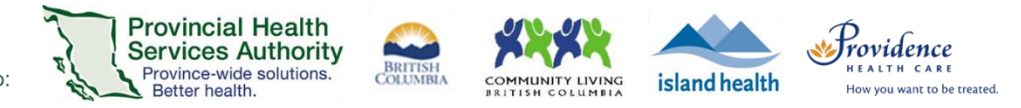

# Join a Zoom virtual health visit from a smartphone or tablet

### **Download the 'Zoom Cloud Meetings' app.**

**Apple iOS:** Needs iOS 8.0 or higher. Compatible with iPhone, iPad and iPod touch. [apps.apple.com](https://apps.apple.com/us/app/id546505307)

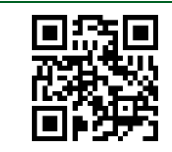

**Android:** Needs Android 5.0 or higher.

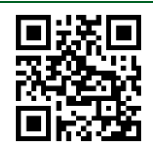

*Information Resources* <https://tinyurl.com/phsazoompt>

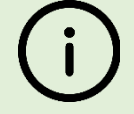

### *Technical Support*

Please contact the patient helpdesk. Contact information can be found in your virtual health visit invitation.

[play.google.com](https://play.google.com/store/apps/details?id=us.zoom.videomeetings)

*Run a test before your visit* <https://zoom.us/test>

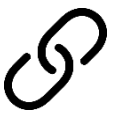

### Join your virtual health visit

- Check your email inbox and junk box for a virtual health visit invite.
- 2. Tap the URL link to join your visit.

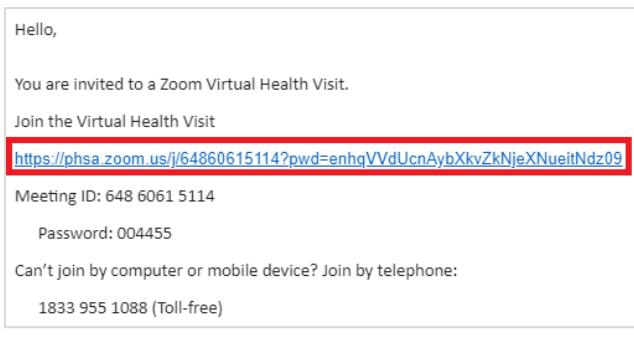

A. If your device already has the **Zoom Cloud Meetings app**, it will open automatically.

B. If your device does not have the **Zoom Cloud Meetings app**, your browser will open with a link to download it from the app store.

**Download the free Zoom Cloud Meetings app** and go back to your virtual health visit invite and tap the URL link again.

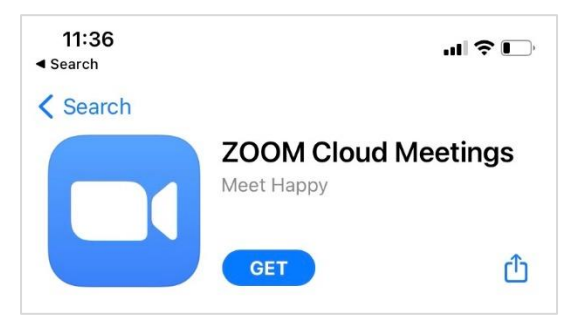

- If you cannot download or run the mobile app:
	- Join from a computer or laptop by downloading the **[Zoom Client for Meetings](http://www.phsa.ca/health-professionals-site/Documents/Office%20of%20Virtual%20Health/Zoom%20Patient%20Join%20VH%20Visit%20by%20Computer.pdf)**, or
	- Join from a computer or laptop web browser in Google Chrome, Safari, Firefox, or Edge.
- **20 I** Zoom for Virtual Health Visits Version Date: November 16, 2020 **1** | P a g e

#### PHSA Office of Virtual Health

Providing support for Zoom for Healthcare to:

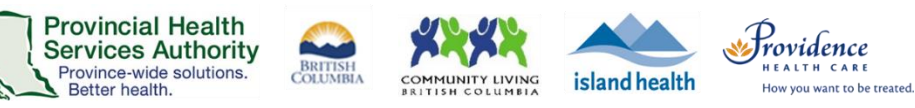

- 5. Enter your name, as recognized by your provider.
- You will be assigned to a waiting room or be placed on hold until your provider starts the virtual health visit. Please wait for your provider.

Welcome to the waiting room. The host will let you in soon. Virtual Health VIsit  $\frac{\partial \mathbf{w}}{\partial \mathbf{w}} = \frac{\partial \mathbf{w}}{\partial \mathbf{w}} = \frac{\partial \mathbf{w}}{\partial \mathbf{w}} = \frac{\partial \mathbf{w}}{\partial \mathbf{w}}$ After your Virtual Health Visit, please share your feedback in our online Virtual Health Visit experience survey. Link is in your invitation. Thank you!

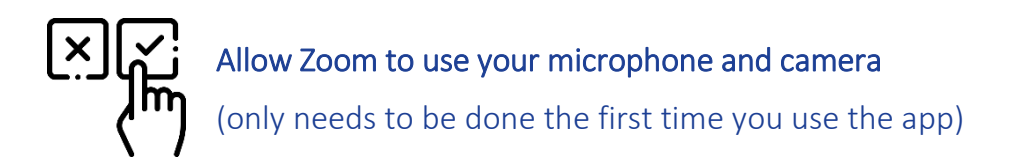

After being admitted into the virtual health visit:

**Allow Zoom** to use your **microphone** so your "Zoom" Would Like to Access provider can hear you. the Microphone For people to hear you during meetings, Zoom needs access to your microphone. Don't Allow OK Tap **Call using Internet Audio** so you can hear To hear others your provider. please join audio Call using Internet Audio Call My Phone Cancel **Allow Zoom** to use your **camera** so your "Zoom" Would Like to Access provider can see you.the Camera For people to see you during meetings, Zoom needs access to your camera. Don't Allow OK

### PHSA Office of Virtual Health

Providing support for Zoom for Healthcare to:

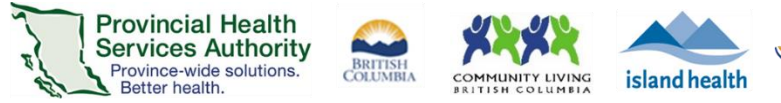

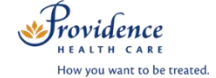

## Start the virtual health visit with your provider

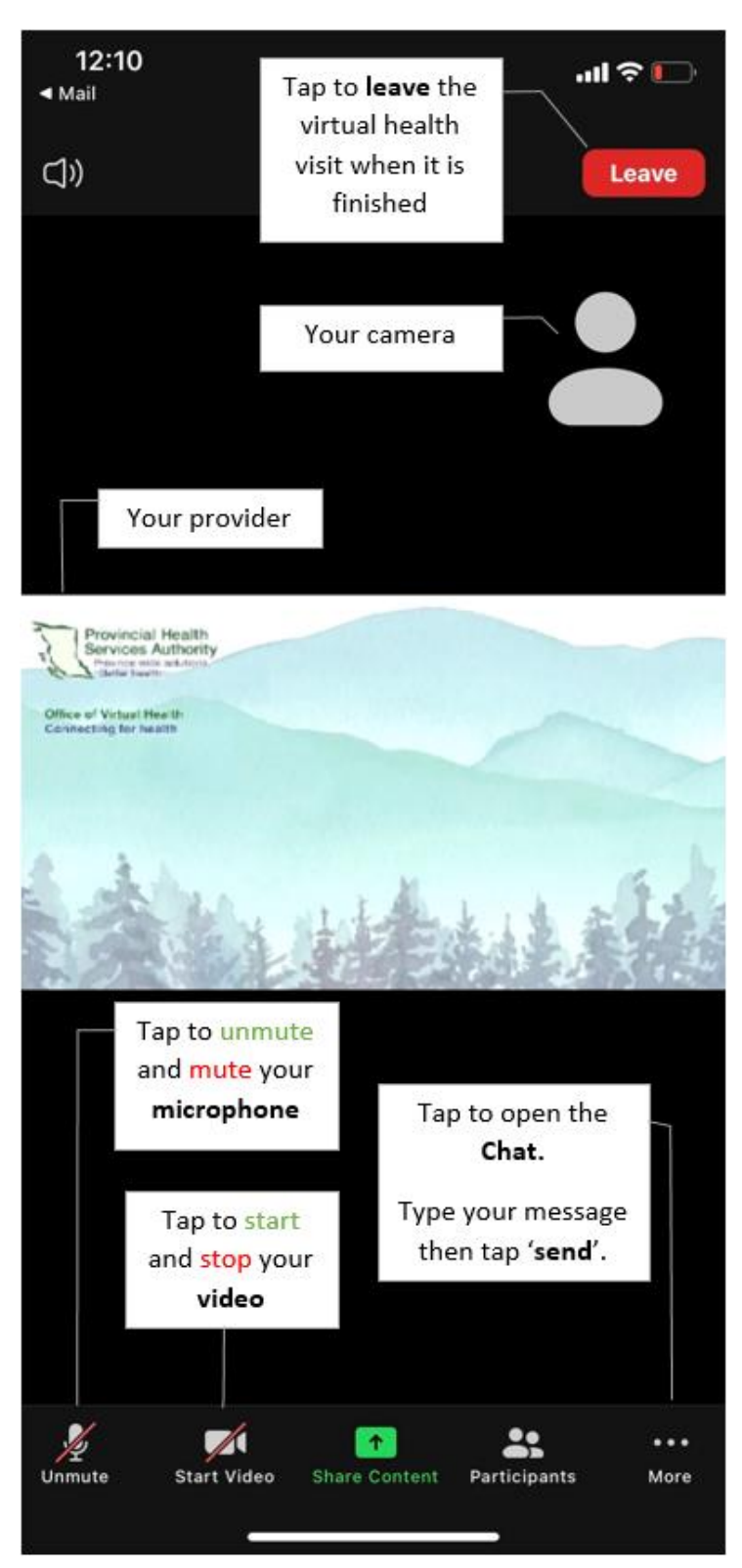